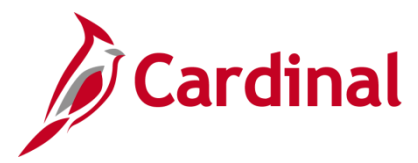

### **HR352\_Completing a New Hire (Benefits Only)**

#### **Completing a New Hire Overview**

This business process is applicable to both Health Benefits Only (HBO) Agencies and localities in The Local Choice (TLC) Benefit Program.

All required information must be entered using the tabs on the page or the transaction cannot be saved.

#### **Table of Contents**

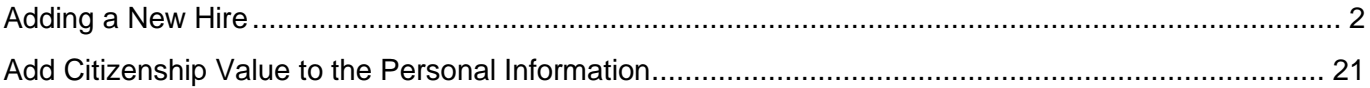

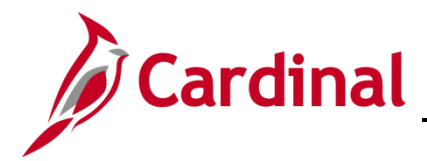

#### <span id="page-1-0"></span>**Adding a New Hire**

Before beginning, the applicable employee's Social Security Number (SSN) must be available for immediate reference. This process is performed to validate that the new employee is not currently in the Cardinal system, or to obtain the existing Employee ID if the employee is already in the system.

1. Navigate to the **Add a Person** page using the following path to search for matching persons:

#### **Navigator > Workforce Administration > Personal Information > Add a Person**

#### The **Add a Person** page displays.

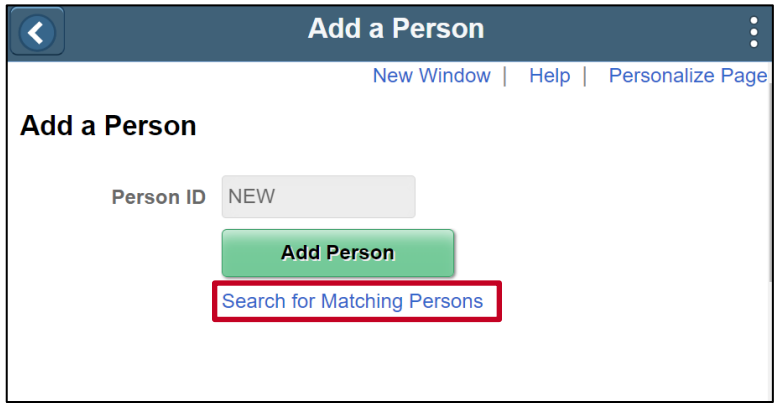

2. Click the **Search for Matching Persons** link.

The **Search/Match search** page displays.

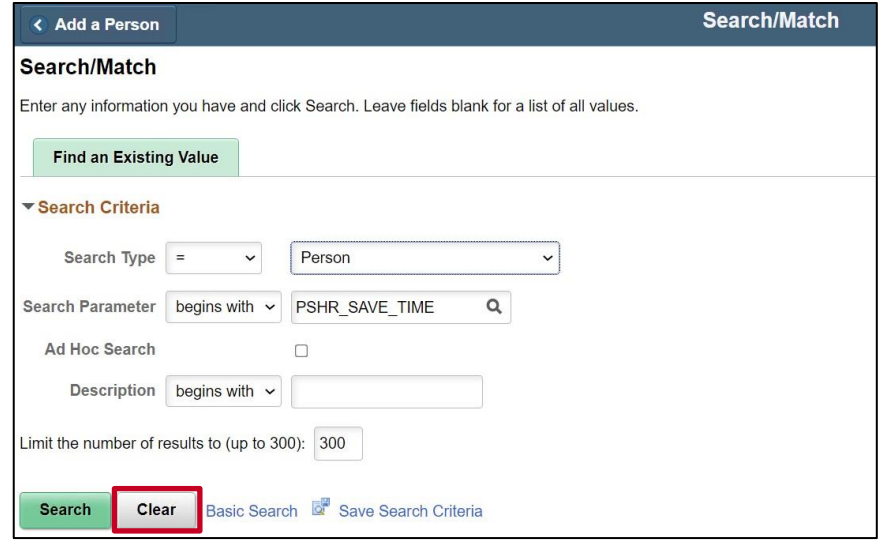

3. Click the **Clear** button.

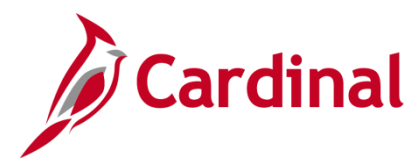

The **Search/Match** search page refreshes.

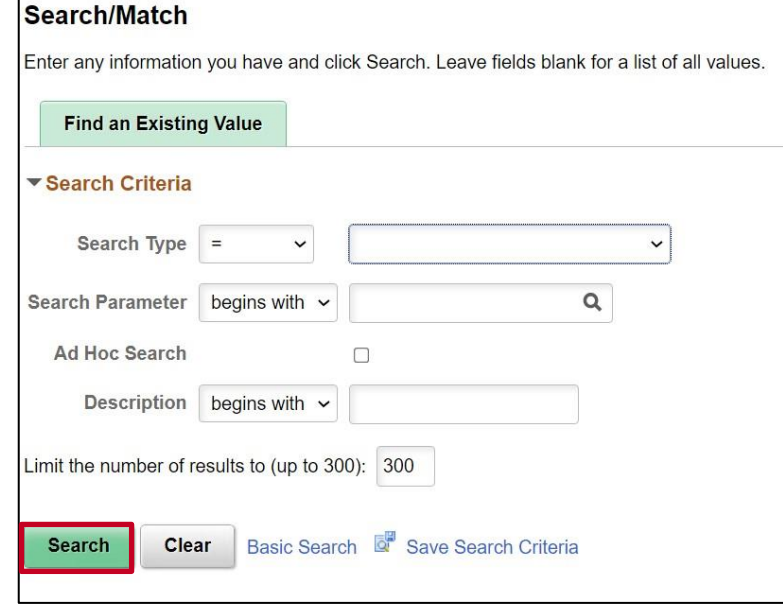

4. Click the **Search** button.

The **Search/Match** page displays.

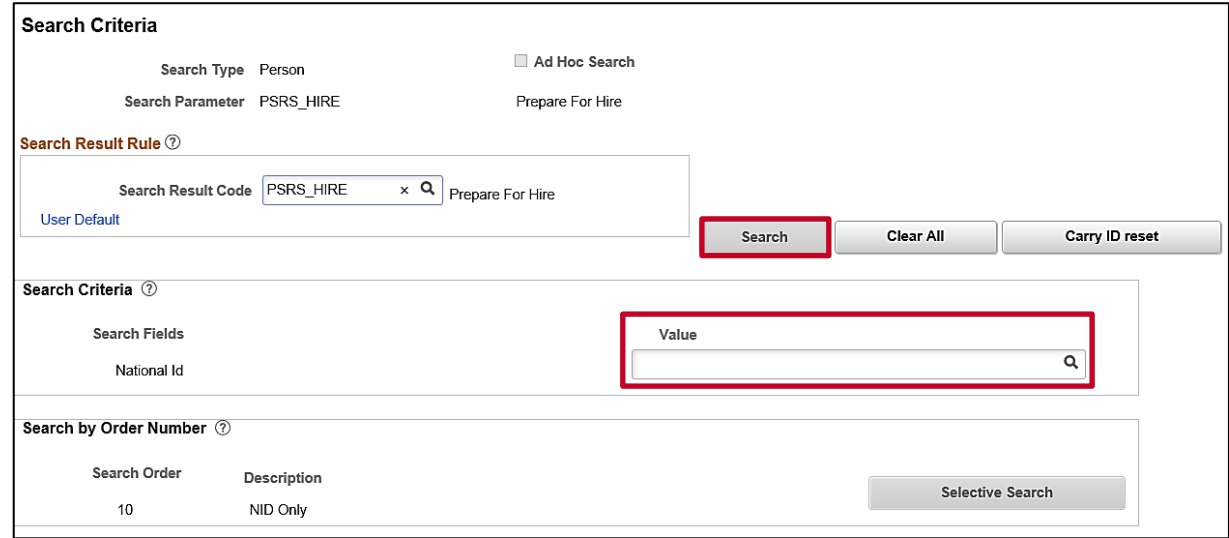

- 5. Enter the employee's SSN into the **Value** field.
- 6. Press the **Tab** key on the keyboard to enable the **Search** button.
- 7. The SSN is reformatted automatically (i.e., dashes are removed if they were entered). Click the **Search** button.

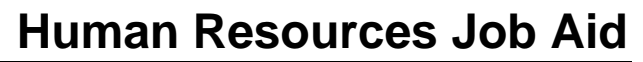

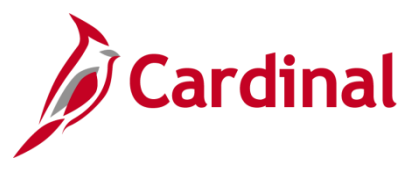

The **Search Results** page displays in a pop-up window.

**Note**: The message depicted below displays when the employee's SSN is not already in the Cardinal system and an Employee ID number will be assigned after the personal data has been entered and saved. If the system displays an Employee ID, the employee already exists in the Cardinal system. A transfer or rehire should be completed as applicable. For further information on transferring existing employees, refer to the Job Aid titled **HR351\_Completing an Inter-Agency Transfer**. For further information on rehiring employees, refer to the Job Aid titled **HR351\_Completing a Rehire**. These Job Aids can be found on the Cardinal website in **Job Aids**  under **Learning**.

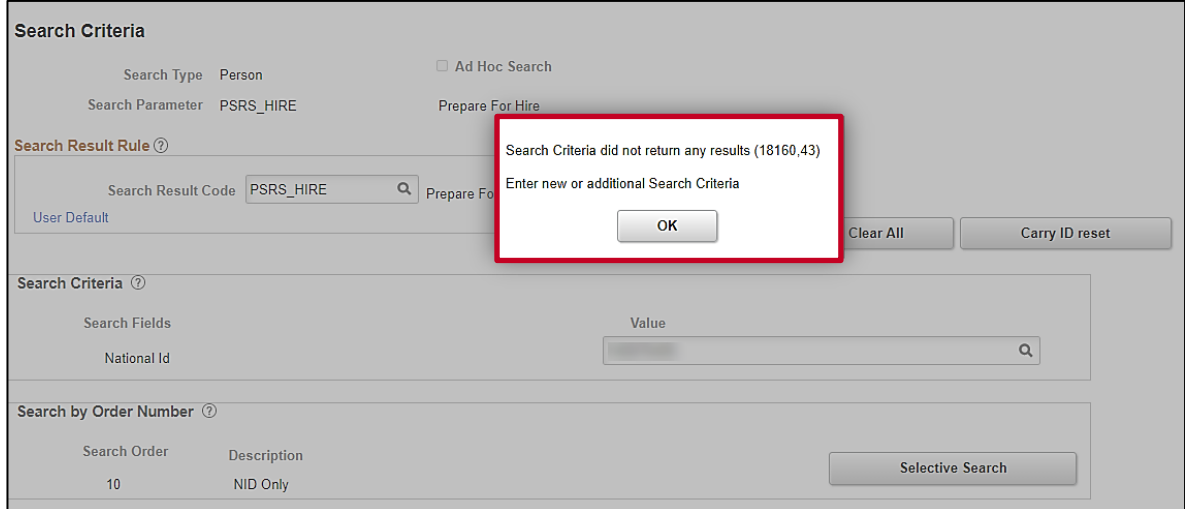

8. Click the **Ok** button to close the pop-up window.

The **Search Criteria** page returns.

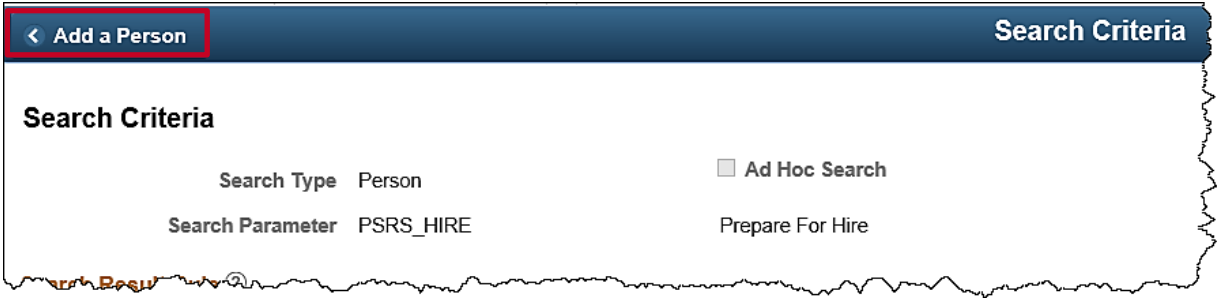

9. Click the **Add a Person** button in the top left-hand corner of the page.

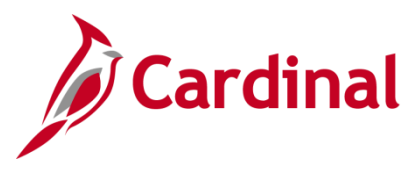

 **HR352\_Completing a New Hire (Benefits Only)**

The **Add a Person** page displays.

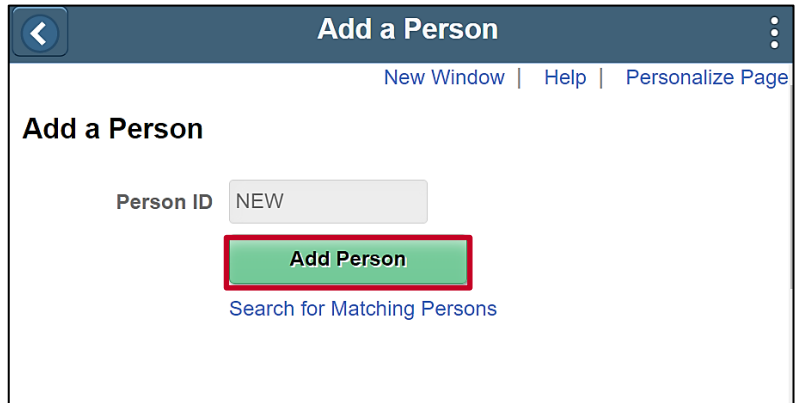

10. Click the **Add Person** button.

The **Modify a Person** page displays with the **Biographical Details** tab displayed by default.

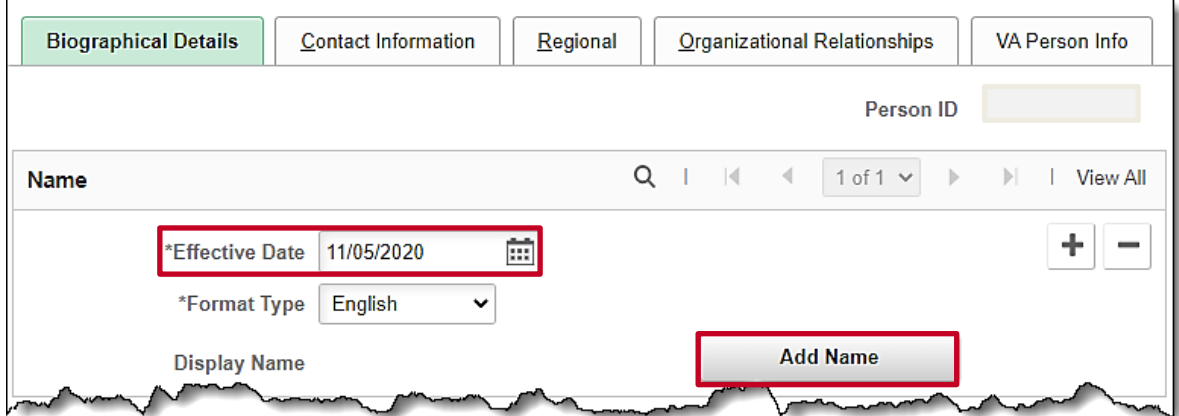

11. The **Effective Date** field defaults to the current date. Update this date to the applicable date of the new hire using the **Calendar** icon.

**Note**: For further information on effective dating, see the Job Aid titled **HR351\_Overview of Effective Dating**. This Job Aid can be found on the Cardinal website in **Job Aids** under **Learning**.

12. Click the **Add Name** button.

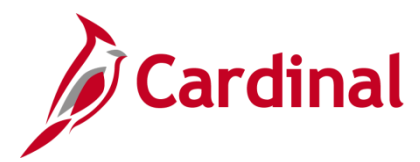

The **Name** page displays in a pop-up window.

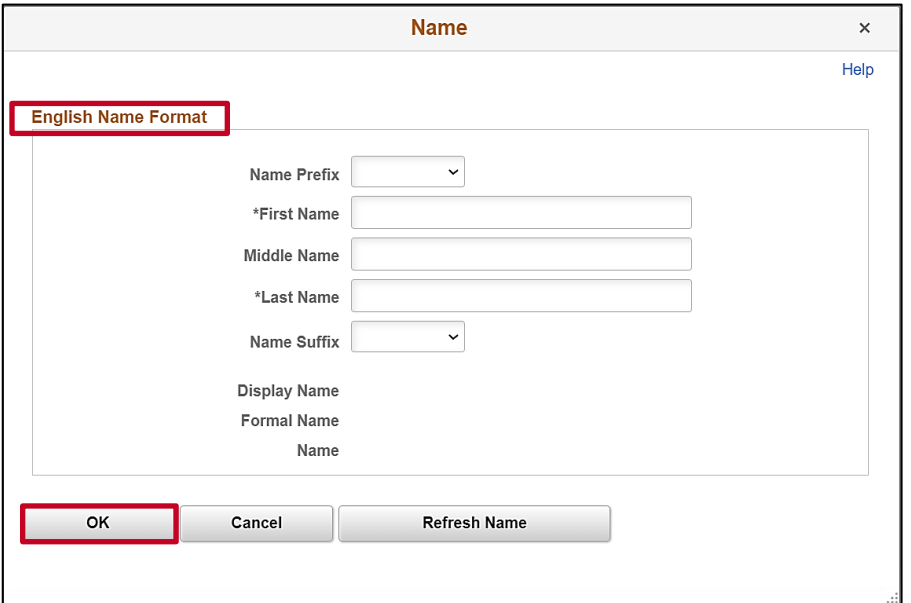

- 13. Select the applicable prefix using the **Name Prefix** field dropdown button (optional).
- 14. Enter the employee's first name in the **First Name** field (required).
- 15. Enter the employee's middle name in the **Middle Name** field (optional).
- 16. Enter the employee's last name in the **Last Name** field (required).
- 17. Select the applicable suffix using the **Name Suffix** field dropdown button (optional).
- 18. Click the **Refresh Name** button. The **Display Name**, **Formal Name**, and **Name** fields will autopopulate based on the information entered.
- 19. Click the **OK** button.

The **Modify a Person** page returns. Scroll down to the **Biographic Information** section as required.

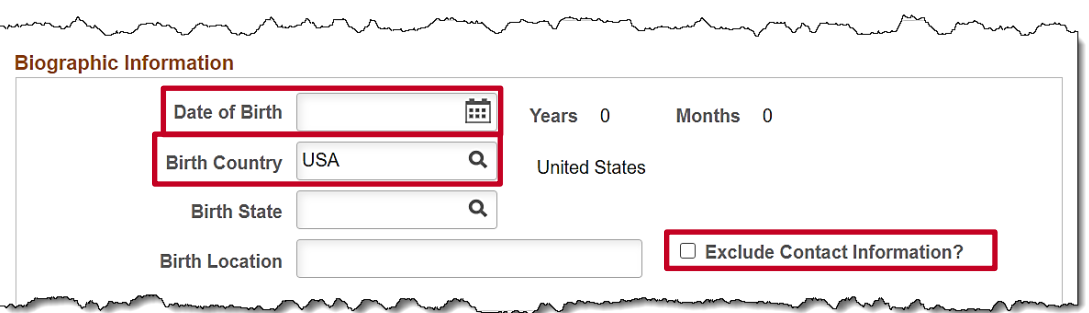

- 20. Select the employee's date of birth (required) using the **Date of Birth Calendar** icon.
- 21. The **Birth Country** field defaults to "USA". Update as needed using the **Look Up** icon.
- 22. The **Birth State** and **Birth Location** fields are optional.

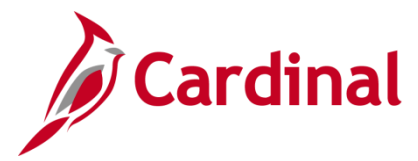

### **HR352\_Completing a New Hire (Benefits Only)**

- 23. Select the **Exclude Contact Information** (optional) if the employee's contact information should NOT be sent to VITA in the Active Directory Extract or COV Employee Directory Extract.
- 24. Scroll down to the **Biographical History** section.

The **Biographical History** section displays.

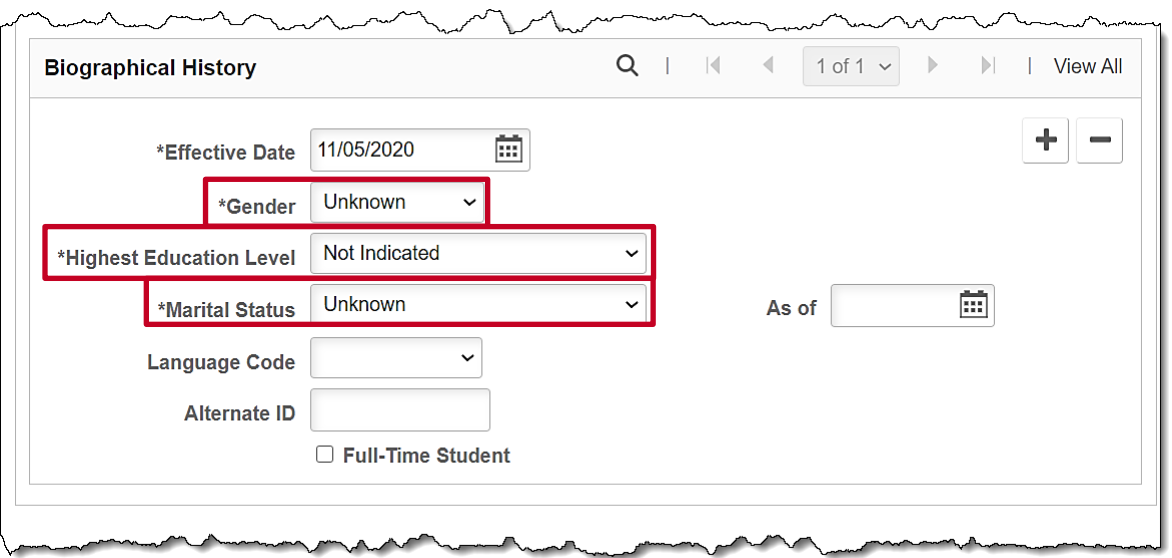

- 25. The **Gender** field is a required field for benefits purposes and defaults to "Unknown". Select the legal gender of the employee using the dropdown button.
- 26. The **Highest Education Level** field is a required field and defaults to "Not Indicated". Select the employee's highest level of education using the dropdown button.
- 27. The **Marital Status** field is a required field for benefits purposes and defaults to "Unknown". Select the legal marital status of the employee using the dropdown button to prevent errors from being reported on audit reports.
- 28. The **Language Code**, **Alternate ID**, and **Full-Time Student** fields are not currently tracked or used in Cardinal.
- 29. Scroll down to the **National ID** section.

#### The **National ID** section displays.

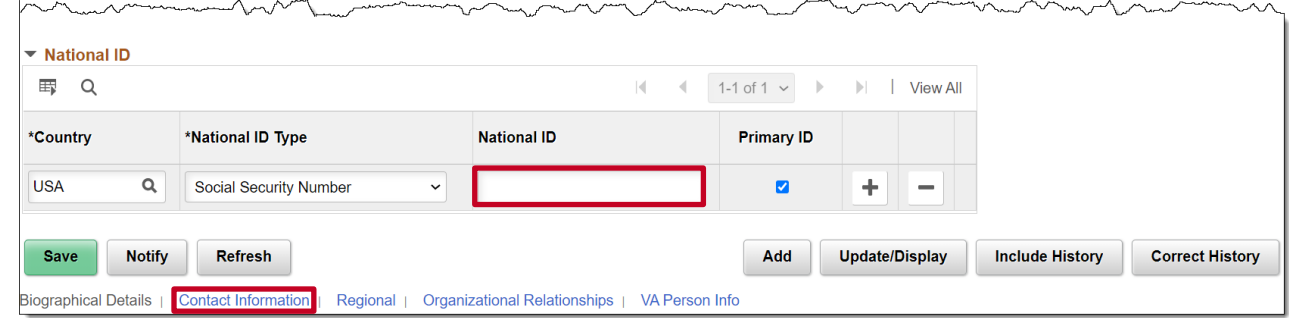

30. Enter the employee's SSN in the **National ID** field.

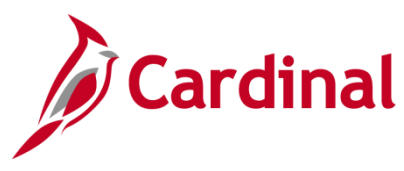

31. Click the **Contact Information** link.

#### The **Contact Information** tab displays.

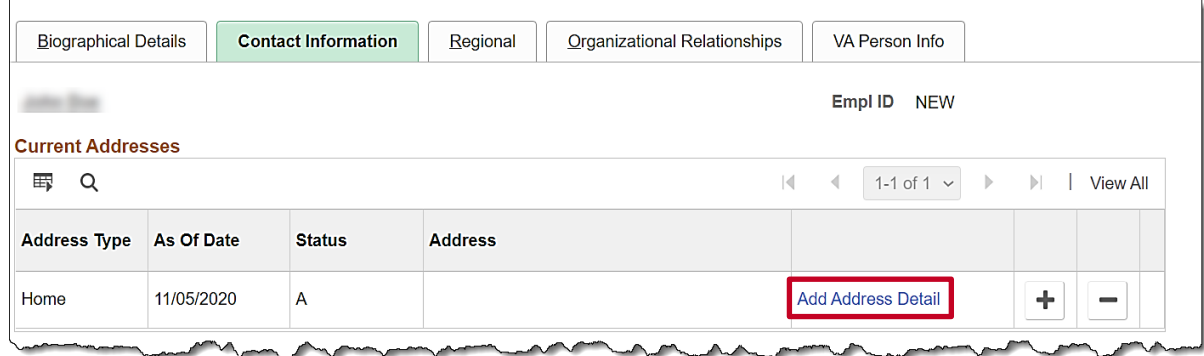

32. Click the **Add Address Detail** link.

The **Address History** page displays.

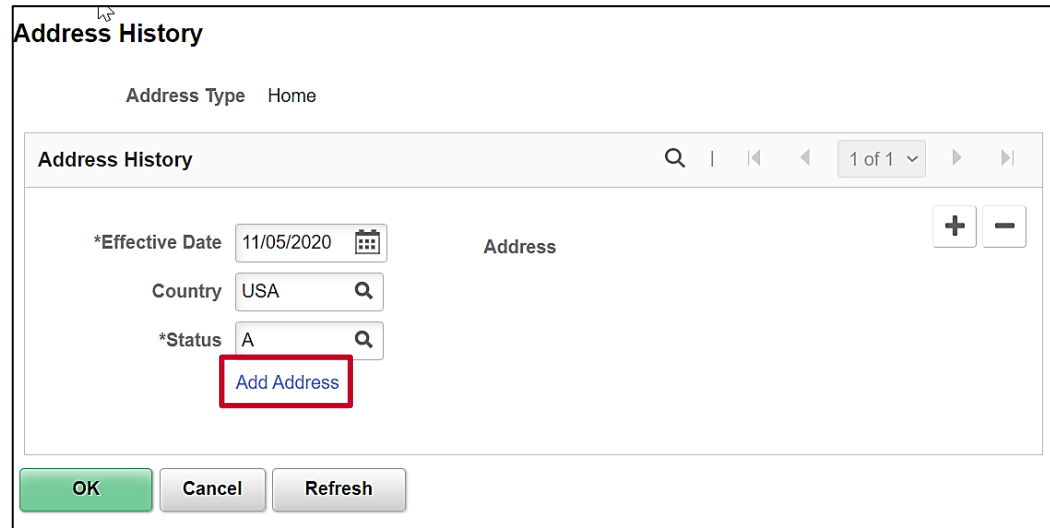

33. Click the **Add Address** link.

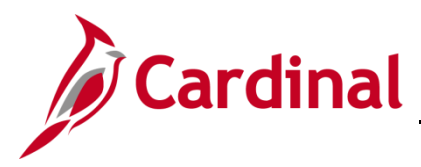

The **Edit Address** page displays.

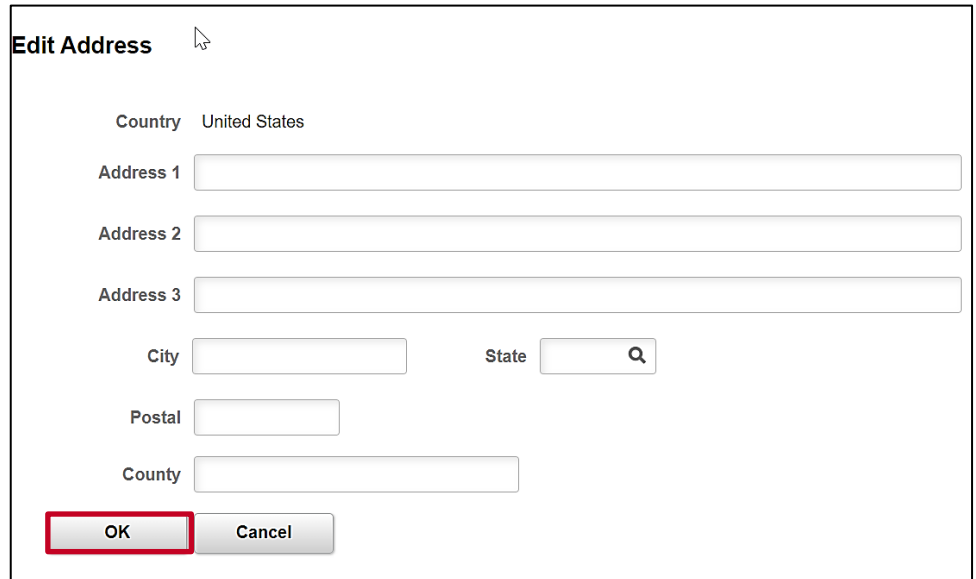

- 34. Enter the employee's complete address information using the applicable fields. **Address 1**, **City**, **State**, and **Postal** are all required fields. The others are optional.
- 35. Click the **OK** button.

The **Address History** page returns with the address information displayed.

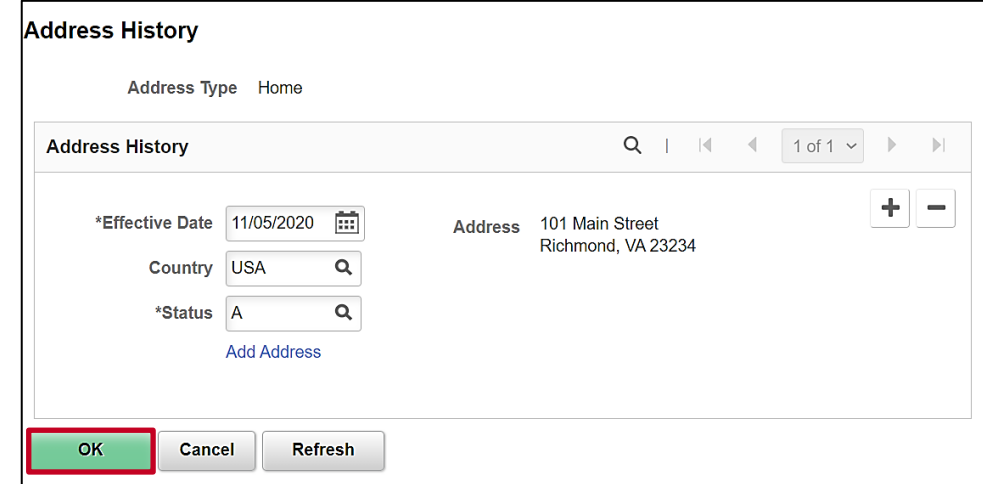

36. Click the **OK** button.

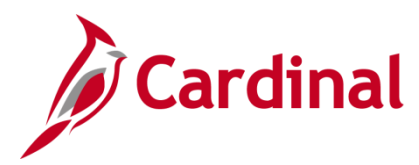

The **Contact Information** tab returns.

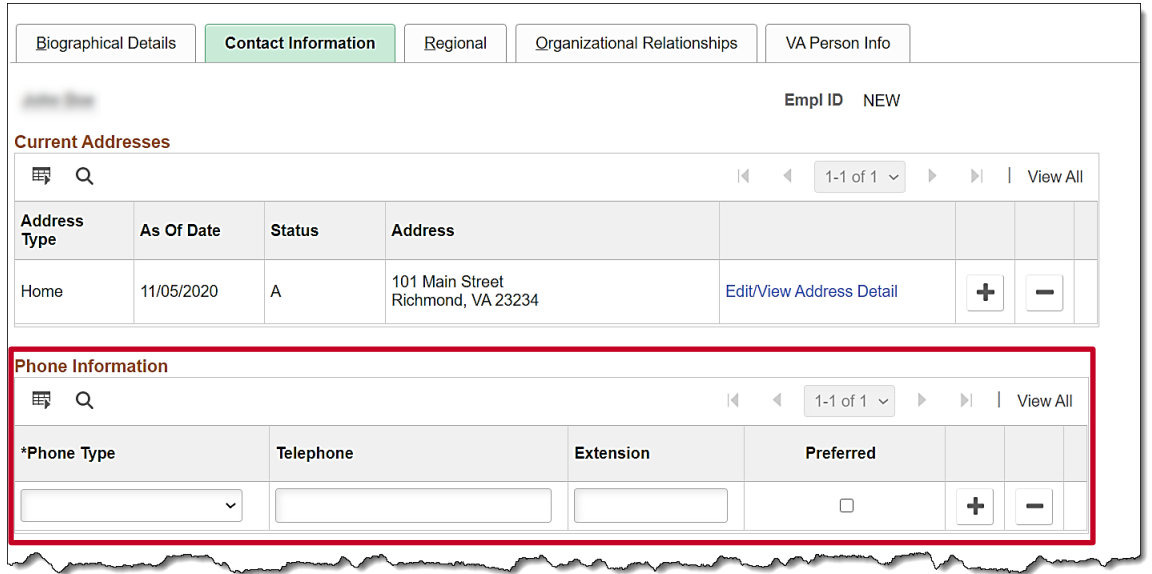

- 37. Select the type of phone using the **Phone Type** field dropdown button.
- 38. Enter the applicable telephone number in the **Telephone** field.

**Note:** It is not necessary to enter dashes. When you tab out of the field, the appropriate phone number format will auto-populate.

- 39. Select the **Preferred** checkbox option if applicable.
- 40. Add additional phone numbers for the employee as needed by clicking the **Add a New Row** icon (**+**), and then repeating Steps 37 – 39.
- 41. Scroll down as needed to the **Email Option Selection** and **Email Addresses** sections.

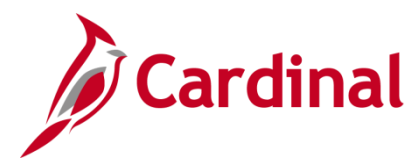

The **Email Option Selection** and **Email Addresses** sections display.

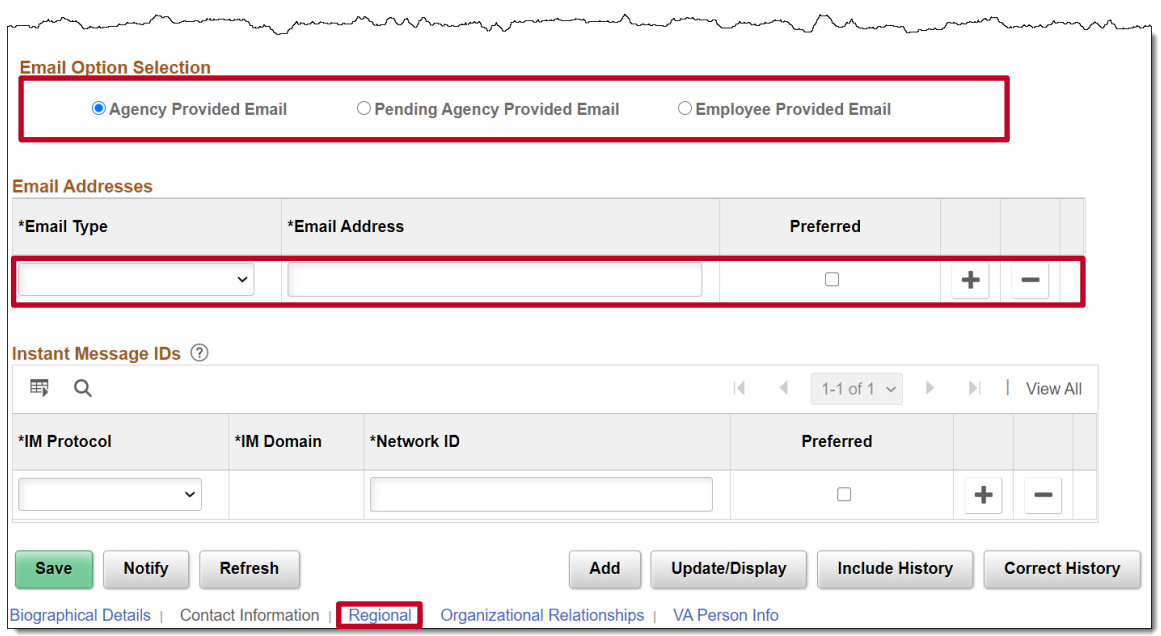

- 42. Complete the **Email Option Selection** and **Email Addresses** sections based on the following guidelines. A valid email address is required for the employee to be notified when Benefit Confirmation Statements are ready for review.
	- a. If the employee has been issued a business email:
		- i. Accept the default email option of "Agency Provided Email"
		- ii. Select an email type of "Business" using the **Email Type** field drop-down button
		- iii. Enter the applicable email address in the **Email Address** field
		- iv. Select the **Preferred** checkbox option
	- b. If the employee's business email has been requested but not yet assigned:
		- i. Select the "Pending Agency Provided Email" email option by clicking the corresponding radio button option
		- ii. Select an email type of "Business" using the **Email Type** field drop-down button
		- iii. Enter [Noemail@virginia.gov](mailto:Noemail@virginia.gov)
		- iv. Select the **Preferred** checkbox option
	- c. If a business email will not be provided to the employee:
		- i. Select the "Employee Provided Email" email option by clicking the corresponding radio button option
		- ii. Select an email type of "Personal" using the **Email Type** field drop-down button
		- iii. Enter the applicable email address in the **Email Address** field
		- iv. Select the **Preferred** checkbox option

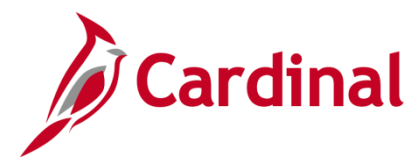

43. Click the **Organizational Relationships** tab at the top of the page.

The **Organizational Relationships** tab displays.

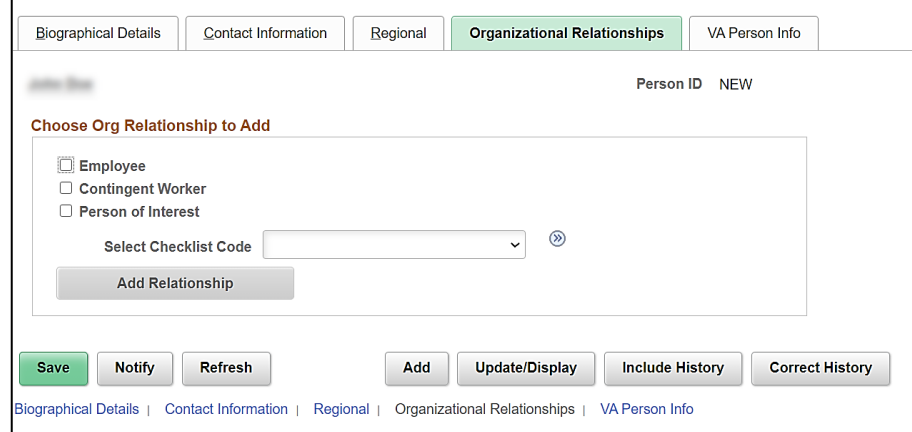

**Note:** Localities do not utilize the Regional or VA Person Info tabs.

- 44. Select the **Employee** checkbox option.
- 45. Click the **Add Relationship** button.

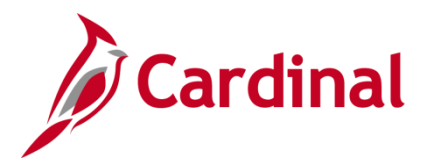

### **HR352\_Completing a New Hire (Benefits Only)**

The new employee's **Job Record** page displays with the **Work Location** tab displayed by default.

**Note**: The Employee ID number that was automatically assigned by the system is now showing.

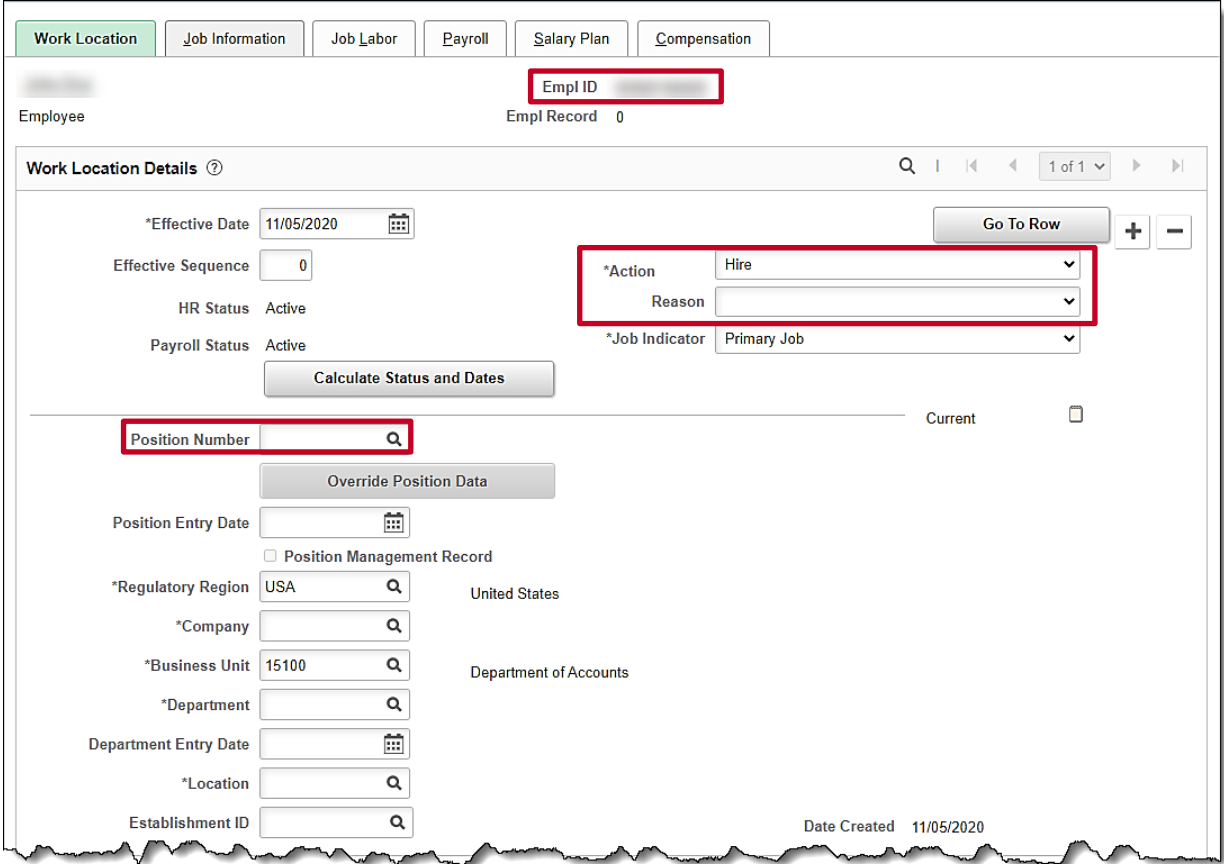

46. The **Effective Date** field defaults to the date entered on the **Personal Information** page. This is a required field. Validate that this date is the first date of employment for the employee (correcting if necessary) prior to saving the job record. A help desk ticket request is required to adjust the new employee's effective date after their job record is created and saved.

**Note**: For further information on effective dating, see the Job Aid titled **HR351\_Overview of Effective Dating**. This Job Aid can be found on the Cardinal website in **Job Aids** under **Learning.**

- 47. The **Action** field defaults to "Hire"; no other selections are available.
- 48. Select "New Hire" in the **Reason** field using the dropdown button.
- 49. Select the applicable pooled position for the employee using the **Position Number Look Up** icon.

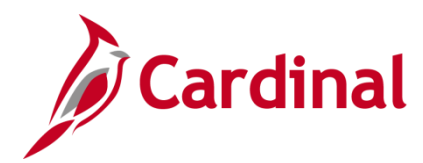

#### **HR352\_Completing a New Hire (Benefits Only)**

The **Work Location** tab refreshes and auto-populates based off the selected Position Number.

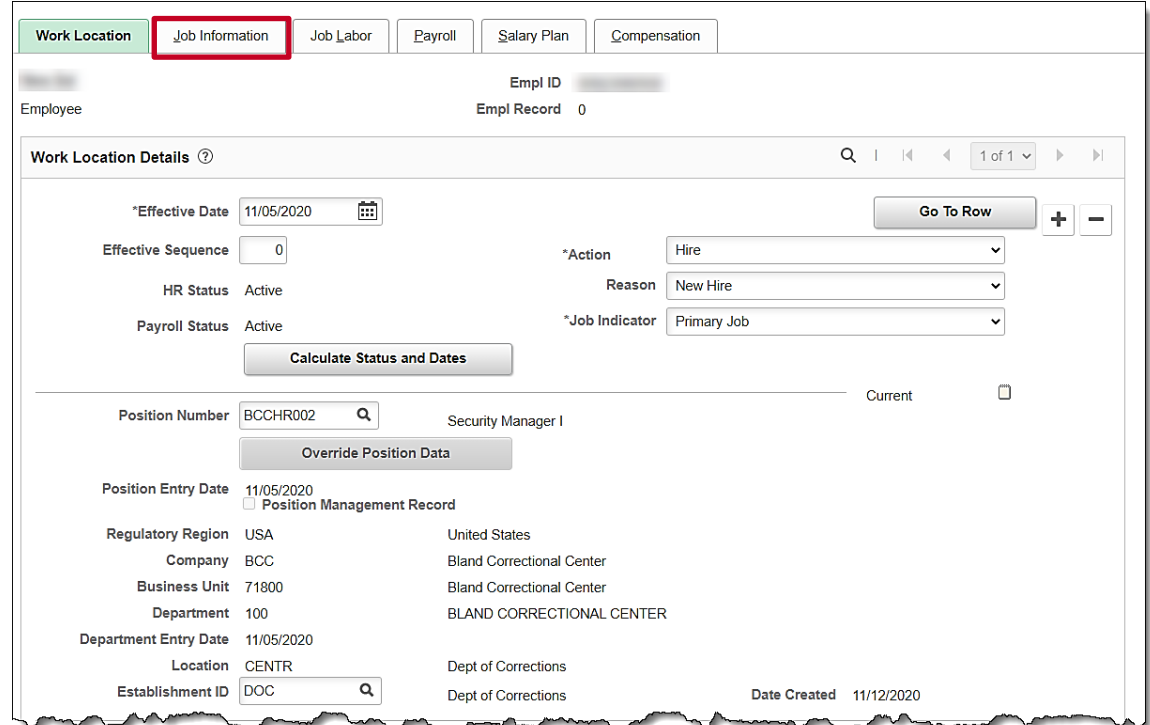

50. Click the **Job Information** tab.

The **Job Information** tab displays.

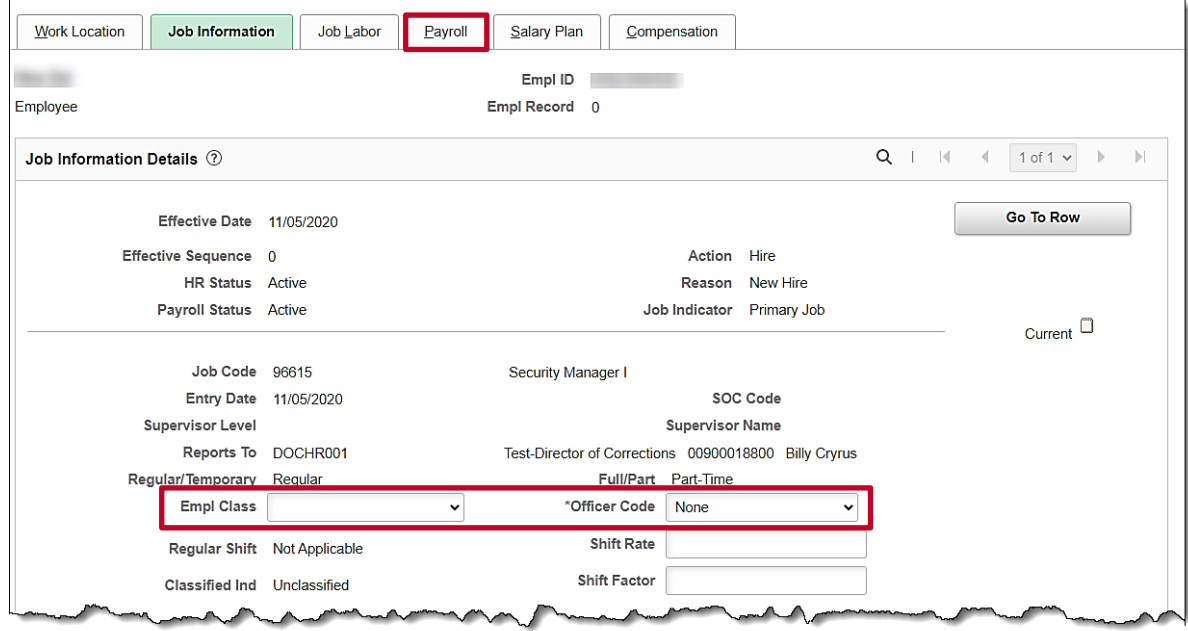

51. Review the information within the **Job Information Details** section.

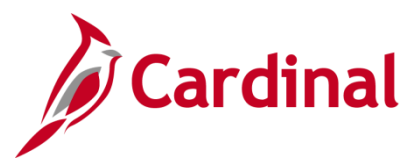

- 52. Select the applicable employee class using the **Empl Class** field dropdown button. This is a required field.
	- a. If the employee is assigned to a TLC position, select the "TLC EE" value.
	- b. If the employee is assigned to an HBO position, select the value that describes the employee filling the job. (i.e., ONC, OTO, etc.).
- 53. The **Officer Code** field defaults to "None". Use the drop down to select a validate value.
- 54. The **Job Labor** tab is not utilized in Cardinal. Click the **Payroll** tab.

The **Payroll** tab displays.

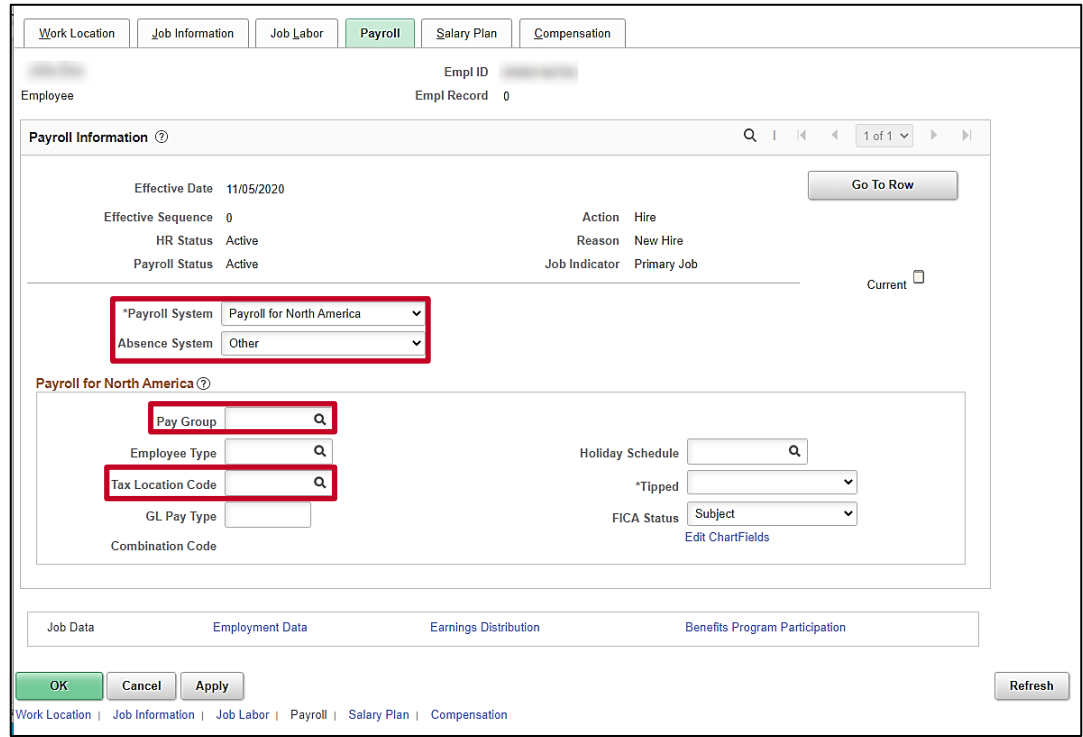

- 55. The **Payroll System** field defaults to "Payroll for North America". Do not change.
- 56. The **Absence System** field defaults to "Other". Do not change.
- 57. Select "MNP Non-Payroll" using the **Pay Group Look Up** icon.

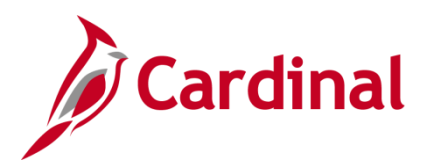

The **Payroll** tab refreshes automatically.

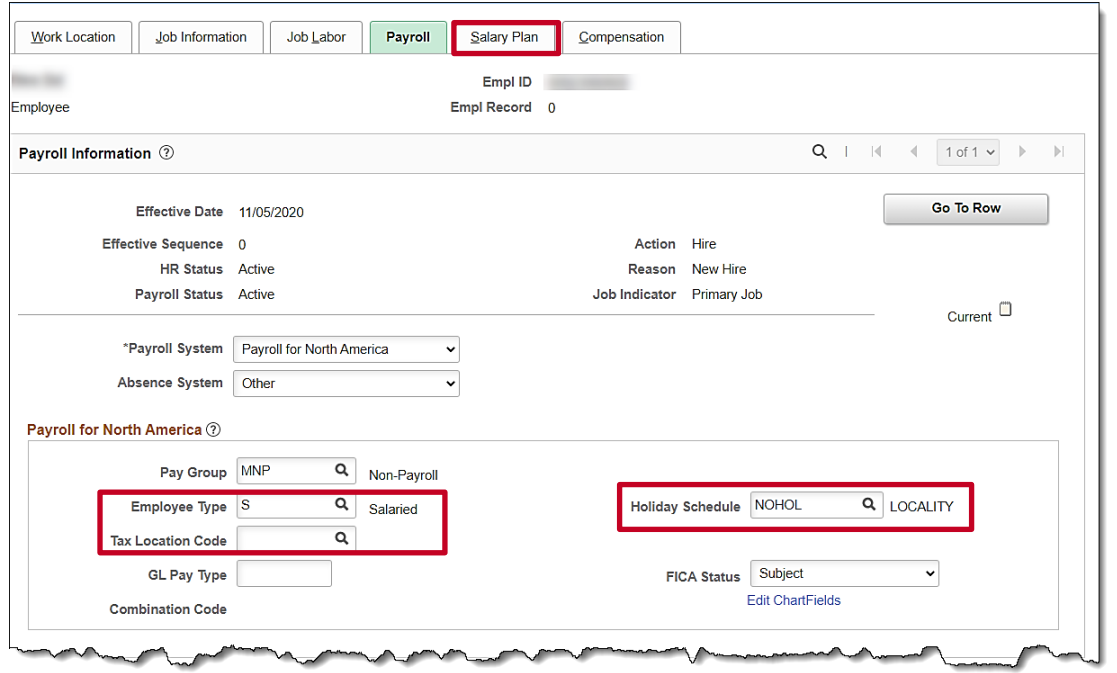

- 58. The **Employee Type** field defaults to "S" (Salaried). Do not change.
- 59. The **Holiday Schedule** field defaults to "NOHOL". Do not change.
- 60. Select the applicable Tax Location Code based on the location of the office using the **Tax Location Code Look Up** icon.
- 61. Click the **Salary Plan** tab.

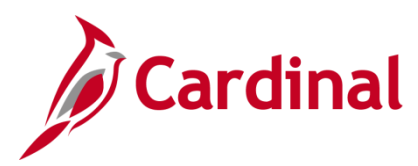

The **Salary Plan** tab displays.

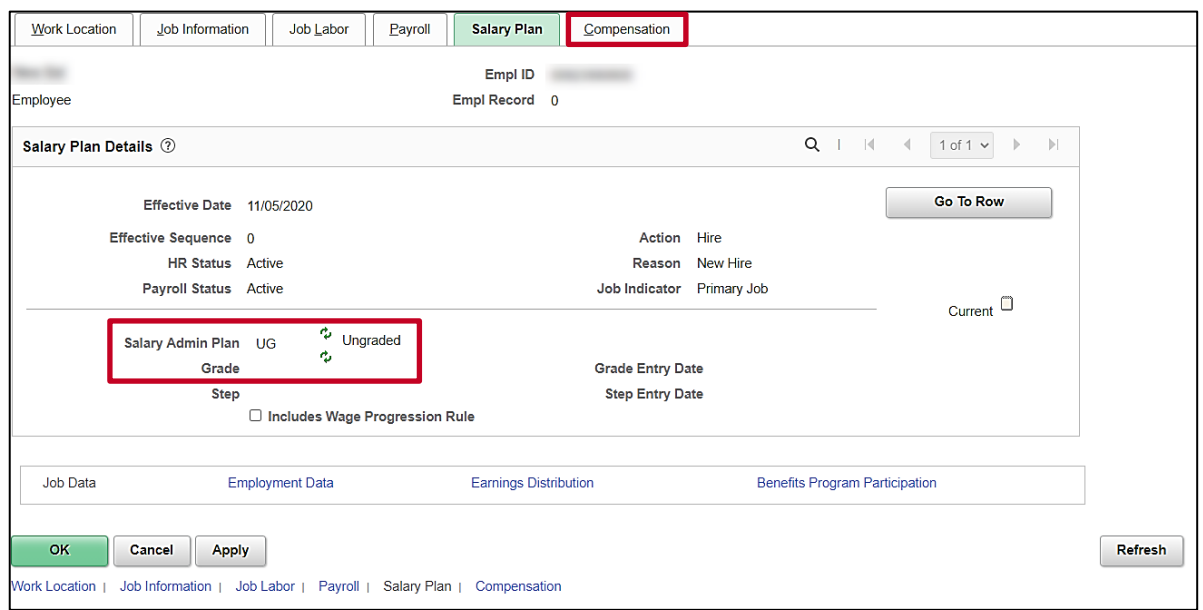

62. Validate that the **Salary Admin Plan** field defaults to "UG" (Ungraded).

**Note:** If the **Salary Admin Plan** field does not default to "UG", then the position data may be incorrect. Double-check the position record before proceeding.

63. Click the **Compensation** tab.

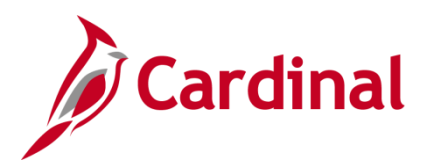

The **Compensation** tab displays.

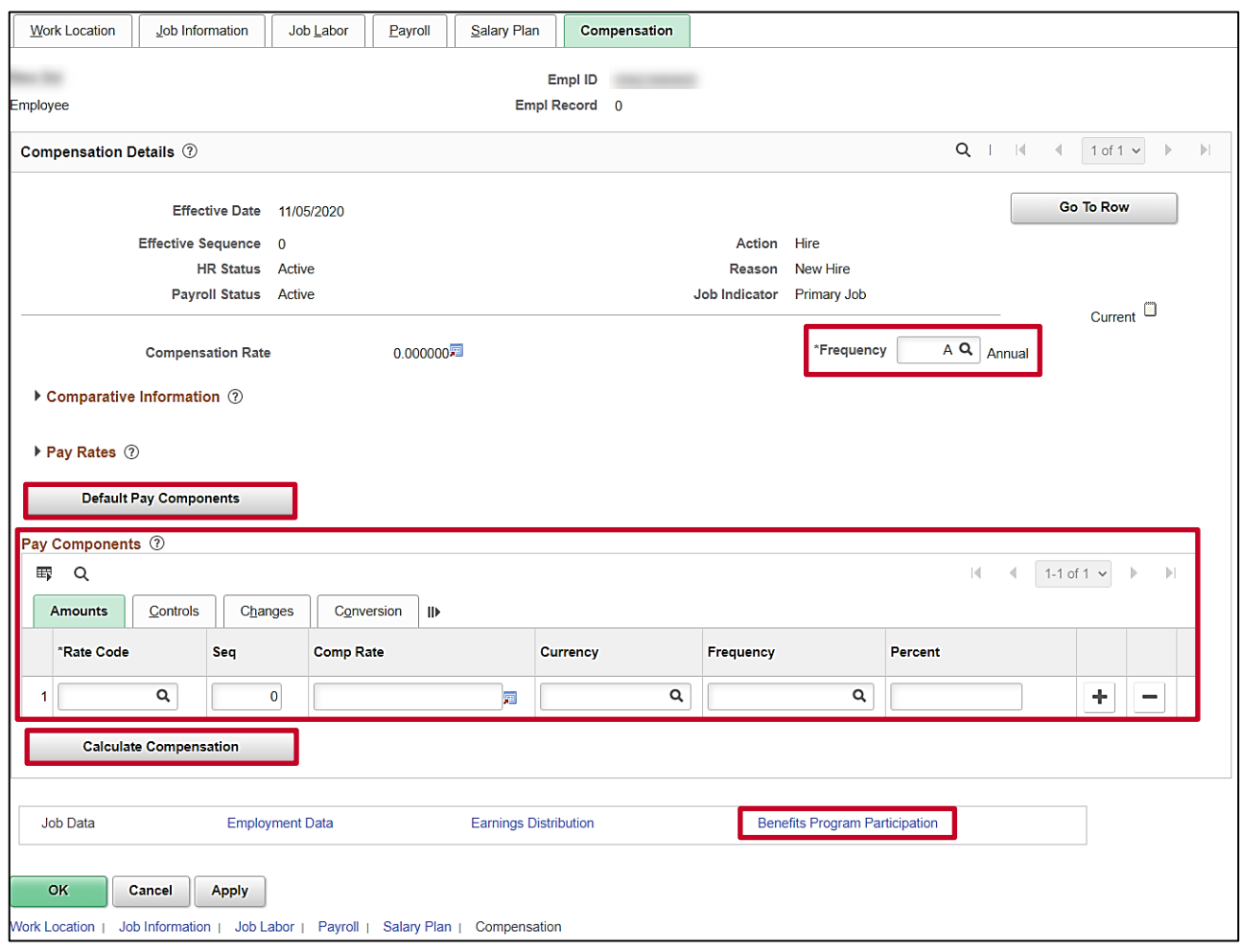

- 64. The **Frequency Code** field defaults to "M" (Monthly). Do not change.
- 65. Click the **Default Pay Components** button.
- 66. Select "NAANNL" in the **Rate Code** field using the **Rate Code Look** Up icon within the **Pay Components** section.
- 67. Enter "0" in the **Compensation Rate** field.
- 68. The **Currency** and **Frequency** fields default based on the Rate Code entered/selected. Do not change.
- 69. Click the **Calculate Compensation** button.
- 70. Click the **Benefits Program Participation** link.

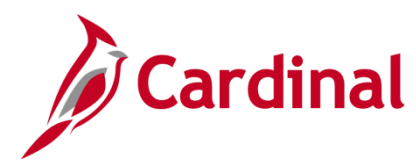

The **Benefits Program Participation** page displays.

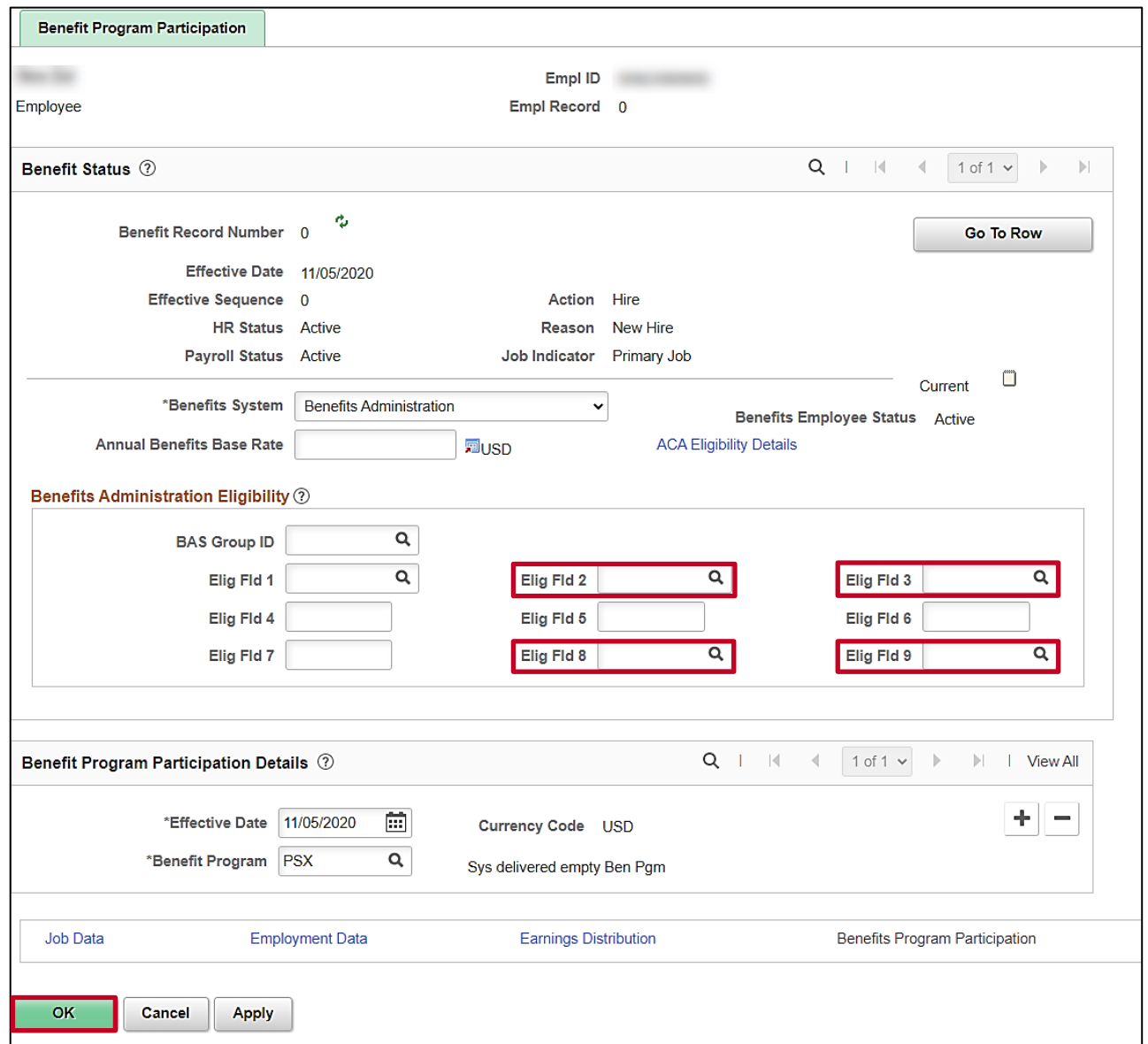

- 71. Click the **Elig Fld 2 Look Up** icon. This value will be the department number for example: for position A310000P and/or A310000F the Elig Field 2 will be: 047039000 (the department number).
- 72. Click the **Elig Fld 3 Look Up** icon and select "N" (No).
- 73. Click the **Elig Fld 8 Look Up** icon and select "12-12".
- 74. Click the **Elig Fld 9 Look Up** icon and select the applicable benefits payment breakdown. These values represent the nature of the employee and how the employee's health premiums are paid. Scroll to the bottom of the list to see the valid TLC available values.

**Note:** For further information on eligibility configuration valid values, see the Job Aid titled **BN361 Overview of the Eligibility Configuration Fields**. This Job Aid can be found on the Cardinal website in **Job Aids** under **Training**.

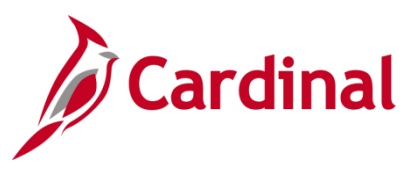

#### 75. Click the **OK** button.

A **Warning** message displays in a pop-up window.

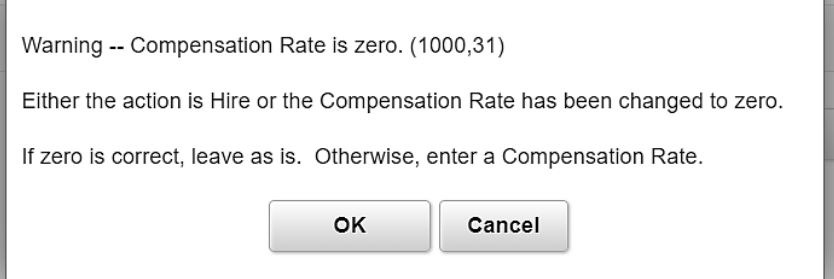

76. Click the **OK** button to close the **Warning** message. A Compensation Rate of zero is correct because payroll is not managed in Cardinal.

The **Organizational Relationships** page returns.

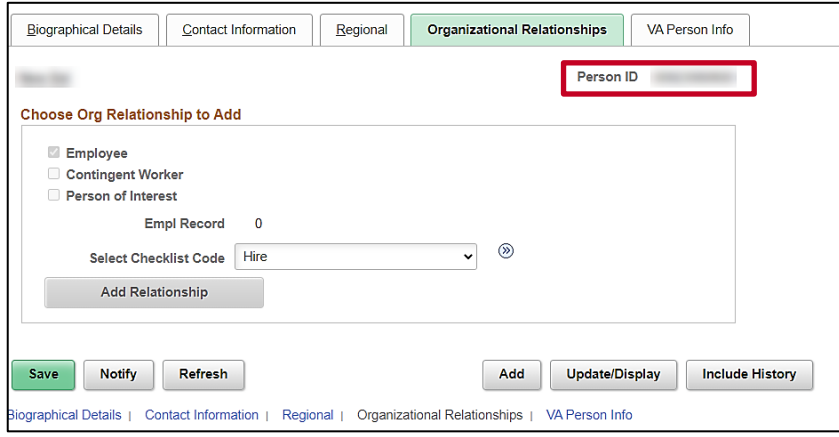

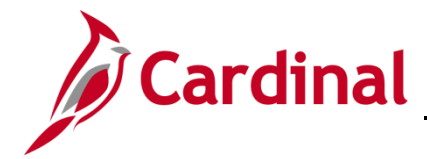

#### <span id="page-20-0"></span>**Add Citizenship Value to the Personal Information**

1. Navigator to the Identification Data page using the following path:

**Navigator > Workforce Administration > Personal Information > Citizenship > Identification Data**

The **Identification Data Search** page displays.

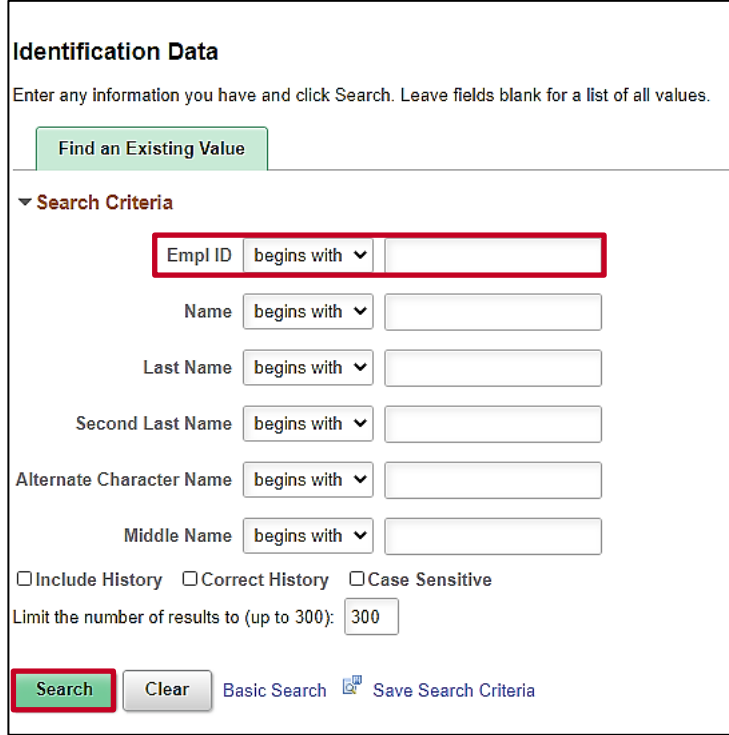

- 2. Enter the applicable Employee ID in the **Empl ID** field.
- 3. Click the **Search** button.

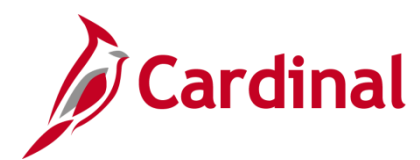

### **HR352\_Completing a New Hire (Benefits Only)**

The **Identification Data** page displays with the **Citizenship/Passport** tab displayed by default.

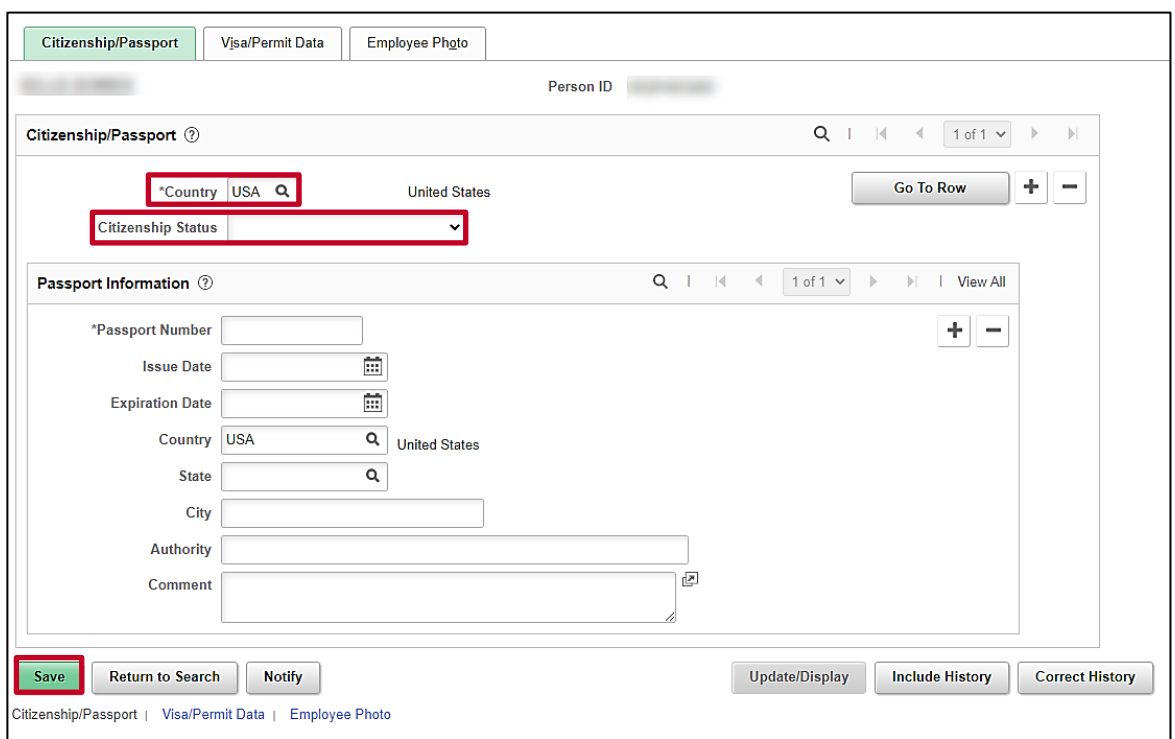

- 4. Click the **Country** drop down. Select "**USA**". This field must always be USA as this field references the country of employment.
- **5.** Select the employee's citizenship status using the **Citizenship Status** field drop-down button. If citizenship status is unknown at the time of hire, select the option of **Not Indicated**. **Do not leave this field blank.**

**Note**: For additional information on the Citizenship Information, see the Job Aid titled **HR351\_Maintaining Employee Citizenship Information** job aid. This Job Aid can be found on the on the Cardinal website in Job **Aids** under **Learning**.

6. Click the **Save** button.